# Фильтры акций

- [Конфигурация списка отображаемых акций](#page-0-0)
	- [Фильтр по статусам](#page-0-1)
	- [Фильтр по периоду действия](#page-1-0)
	- [Фильтр по меткам](#page-1-1)
- [Фильтр акций](#page-1-2)
	- [Фильтр по статусам](#page-1-3)
	- [Фильтр по периоду действия](#page-2-0)
	- [Фильтр по типу результата](#page-2-1)
	- [Фильтр по шаблону результата](#page-2-2)
	- [Фильтр по признакам результата](#page-3-0)
	- [Фильтр по шаблону условия](#page-3-1)

В системе лояльности Artix Loyalty Management предусмотрено использование двух типов фильтрации акций:

- конфигурация списка отображаемых акций предназначена для настройки отображаемых в списке акций, параметры для фильтрации сохраняются и применяются во всех секциях, содержащих акции;
- фильтр акций предназначен для быстрой фильтрации акций, параметры для фильтрации сбрасываются после закрытия фильтра.

## <span id="page-0-0"></span>Конфигурация списка отображаемых акций

<span id="page-0-1"></span>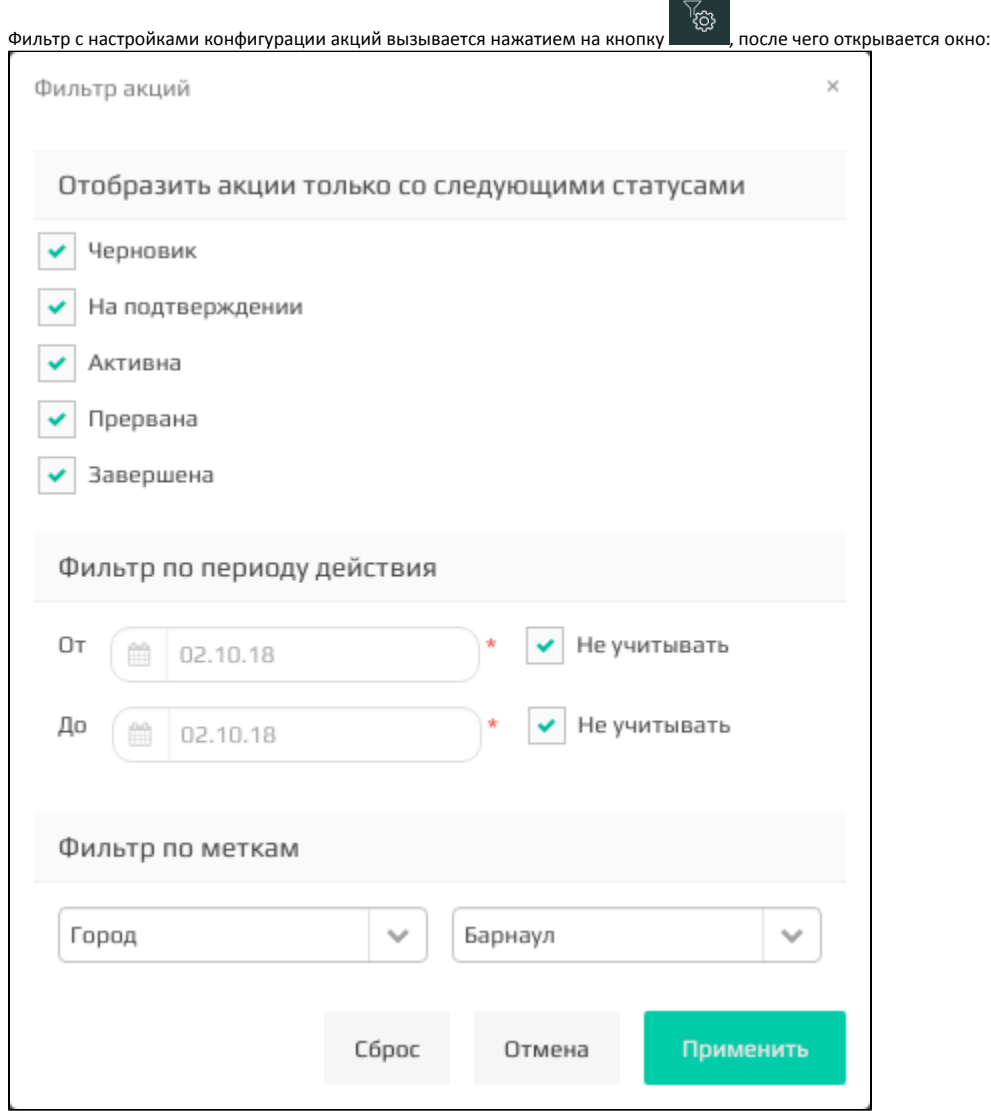

#### Фильтр по статусам

Используя фильтр данных можно произвести выборку акций со [статусами:](https://docs.artix.su/pages/viewpage.action?pageId=16024081)

- черновик,
- на подтверждении,
- активна,
- прервана,
- завершена.

### <span id="page-1-0"></span>Фильтр по периоду действия

Дополнительную фильтрацию акций можно произвести по периоду их действия. Для этого необходимо установить галочку "Использовать фильтр" и указать дату начала и/или дату завершения акции.

### <span id="page-1-1"></span>Фильтр по меткам

Фильтр по меткам позволяет выбрать акции, для которых заданы определенные метки дисконта. Для фильтрации по меткам необходимо выбрать нужные метки из списка.

Для применения конфигурации с настроенными фильтрами нажмите кнопку "ОК". Чтобы отменить все заданные параметры фильтрации нажмите кнопку "Сброс". Для выхода из формы без применения фильтра нажмите "Отмена".

## <span id="page-1-2"></span>Фильтр акций

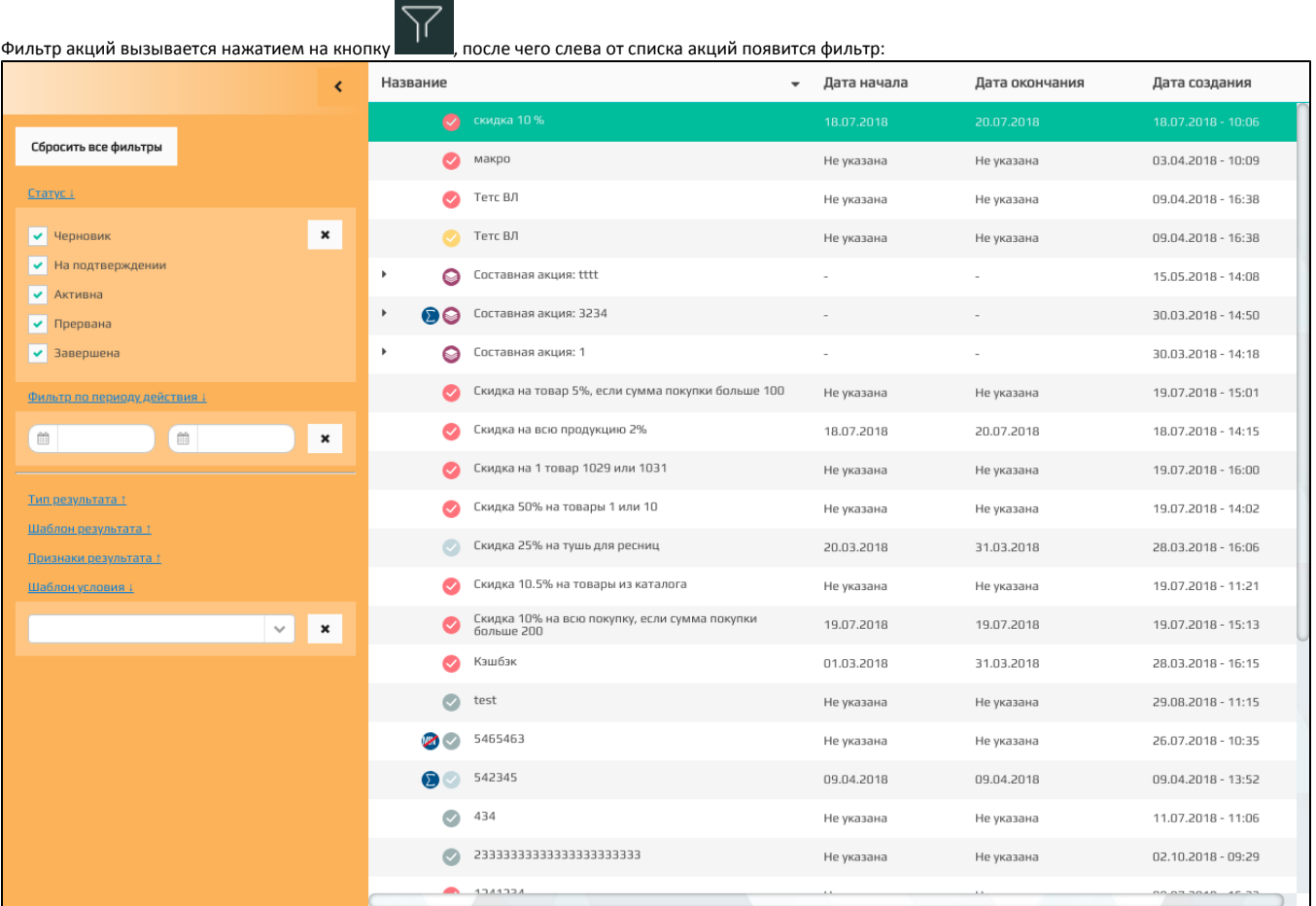

<span id="page-1-3"></span>Фильтр по статусам

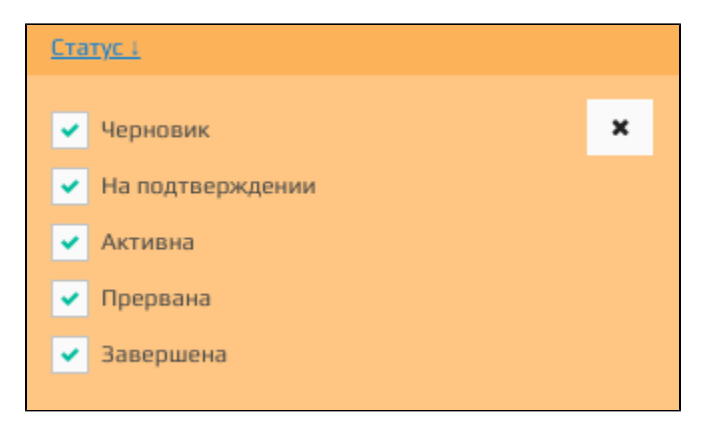

Используя фильтр данных можно произвести выборку акций со [статусами:](https://docs.artix.su/pages/viewpage.action?pageId=16024081)

- черновик,
- на подтверждении,
- активна,
- прервана,
- завершена.

## Фильтр по периоду действия

<span id="page-2-0"></span>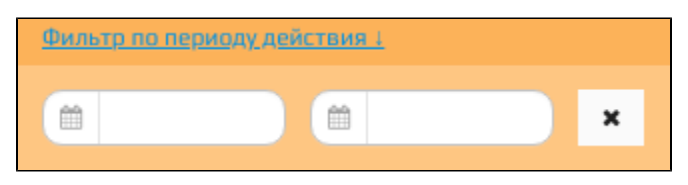

Дополнительную фильтрацию акций можно произвести по периоду их действия. Для этого необходимо указать дату начала и/или дату завершения акции.

#### <span id="page-2-1"></span>Фильтр по типу результата

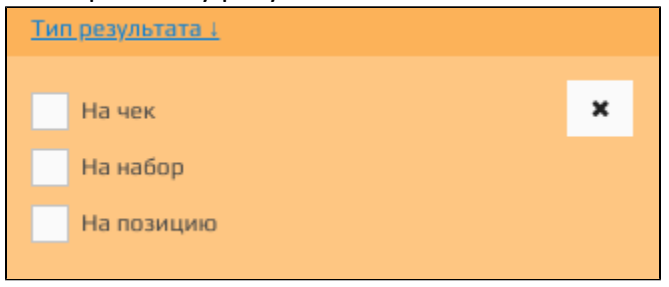

Используя фильтр данных можно произвести выборку акций по типу результата:

- на чек,
- на набор,
- на позицию.

#### <span id="page-2-2"></span>Фильтр по шаблону результата

Используя фильтр данных можно произвести выборку акций по существующим [шаблонам результата](https://docs.artix.su/pages/viewpage.action?pageId=16712339):

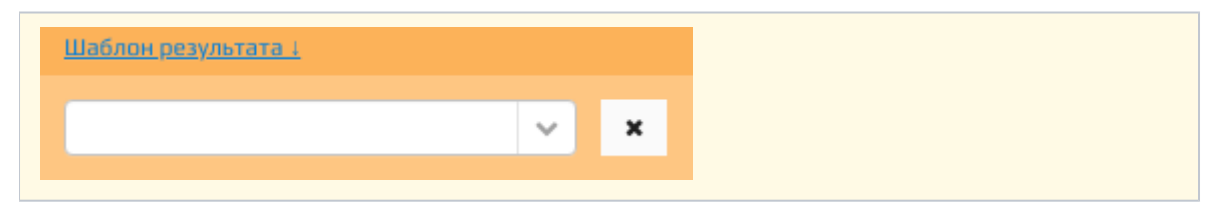

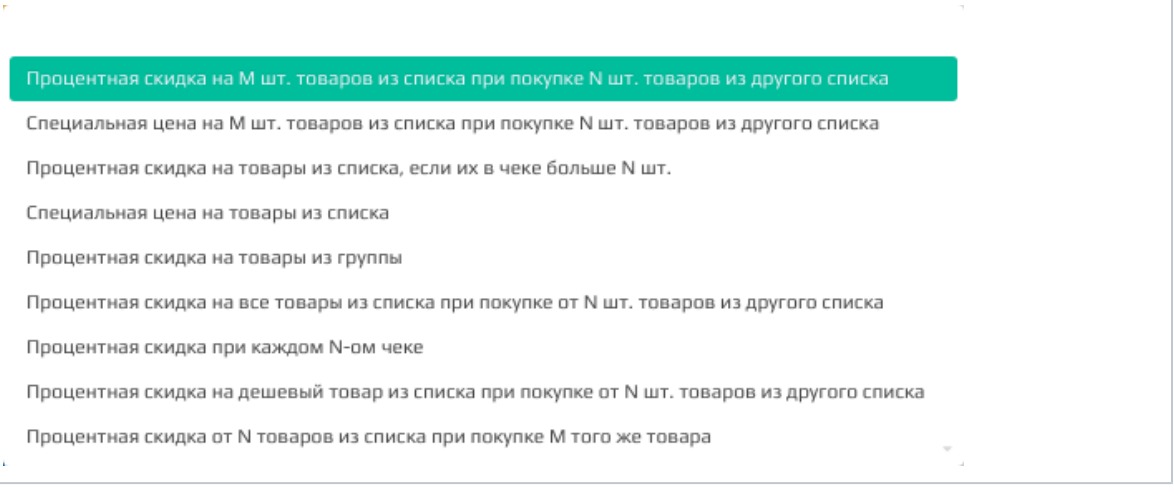

Чтобы произвести фильтрацию по шаблону результата необходимо выбрать его из списка. Для поиска нужного шаблона для фильтрации необходимо ввести часть названия шаблона.

#### <span id="page-3-0"></span>Фильтр по признакам результата

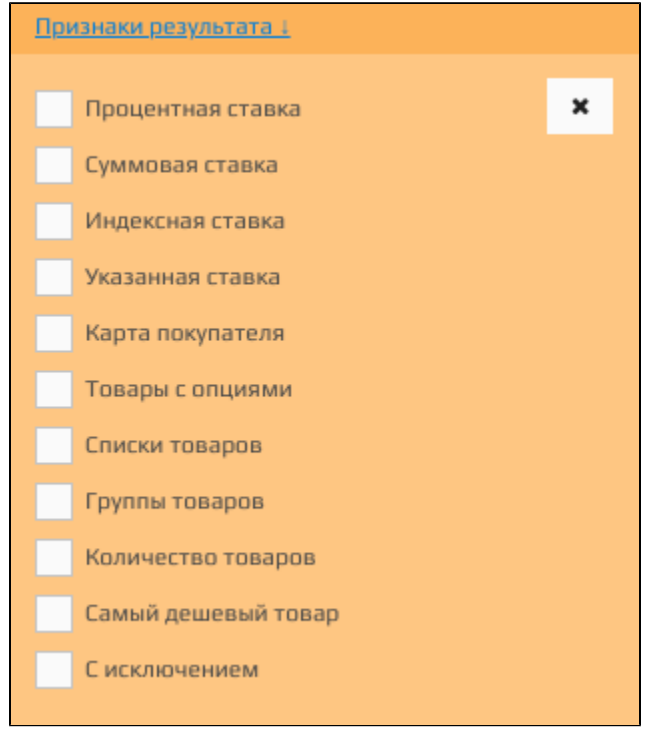

Используя фильтр данных можно произвести выборку акций по признакам результата:

- процентная ставка;
- суммовая ставка;
- индексная ставка;
- указанная ставка;
- карта покупателя;
- товары с опциями;
- списки товаров;
- группы товаров;
- количество товаров;
- самый дешевый товар;
- с исключением.

## <span id="page-3-1"></span>Фильтр по шаблону условия

Используя фильтр данных можно произвести выборку акций по существующим [шаблонам условия](https://docs.artix.su/pages/viewpage.action?pageId=16712339):

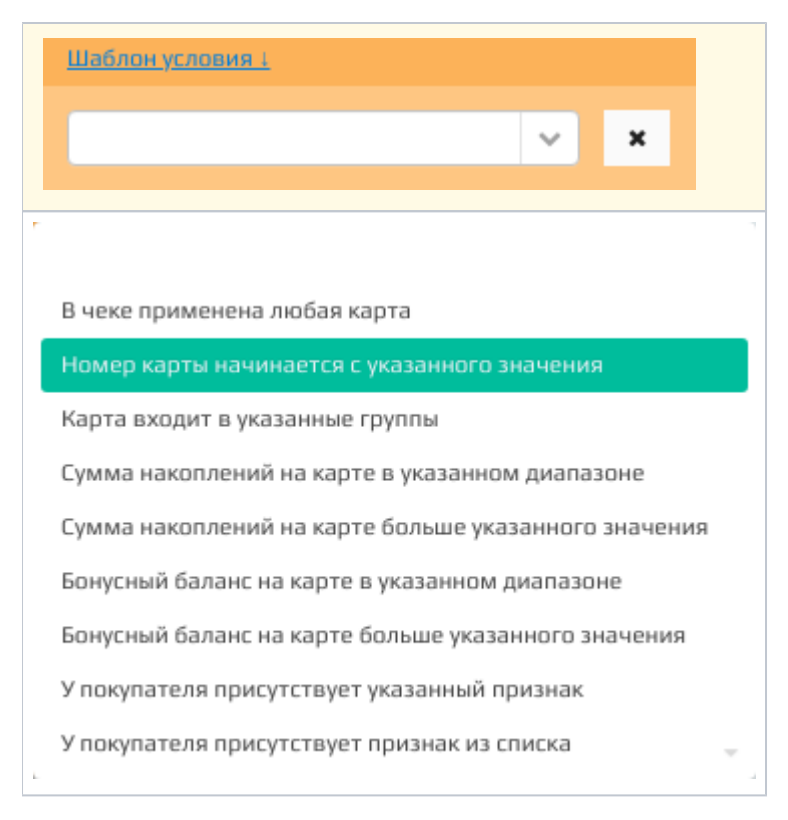

Чтобы произвести фильтрацию по шаблону условия необходимо выбрать его из списка. Для поиска нужного шаблона для фильтрации необходимо ввести часть названия шаблона.